# Cisco Catalyst 9000ライセンスアップグレード :オフライン方式

## 内容

概要

Cisco Catalyst 9000ライセンスアップグレード:オフライン方式

## 概要

このドキュメントでは、評価ライセンス(Essentials/Advantage/Premier)からDNAサブスクリプシ ョンライセンス(Essentials/Advantage/Premier)にアップグレードするために必要な手順について 説明します。

## Cisco Catalyst 9000ライセンスアップグレード:オフライン方式

新しいスイッチがオンラインになると、90日間有効な評価ネットワークライセンスで起動します 。この期間中、スイッチはCisco Smart Software Manager(CSSM)と通信する必要があります。 CSSMサーバはシスコのクラウドに基づいているため、スイッチがシスコのクラウドに到達する にはインターネット接続が必要です。

ただし、お客様のネットワーク(金融および銀行部門など)や、お客様の安全な環境でインター ネット(AirGap環境)にアクセスできないお客様のネットワークでは、これは許可されません。

このような場合、お客様とパートナーはオフラインの方法でDNAライセンスをインストールする 必要があります。

このドキュメントは、ライセンスマネージャとして機能するDNA Centerに依存しています。DNA Centerをインターネットに接続して、お客様がスマートアカウント/バーチャルアカウントを通じ て購入したすべてのライセンスの情報を収集できるようにすることが重要です。DNA Centerがこ の情報を取得したら、オフラインで実行し、残りの手順はすべてDNA Centerとスイッチをインタ ーネットに接続せずに実行できます。

1.DNA Centerはインターネットに接続され、CSSMサーバと通信して顧客のライセンスに関する 情報を収集しました。お客様は53のライセンスを所有している(48のEssentialと5つの Advantage)。

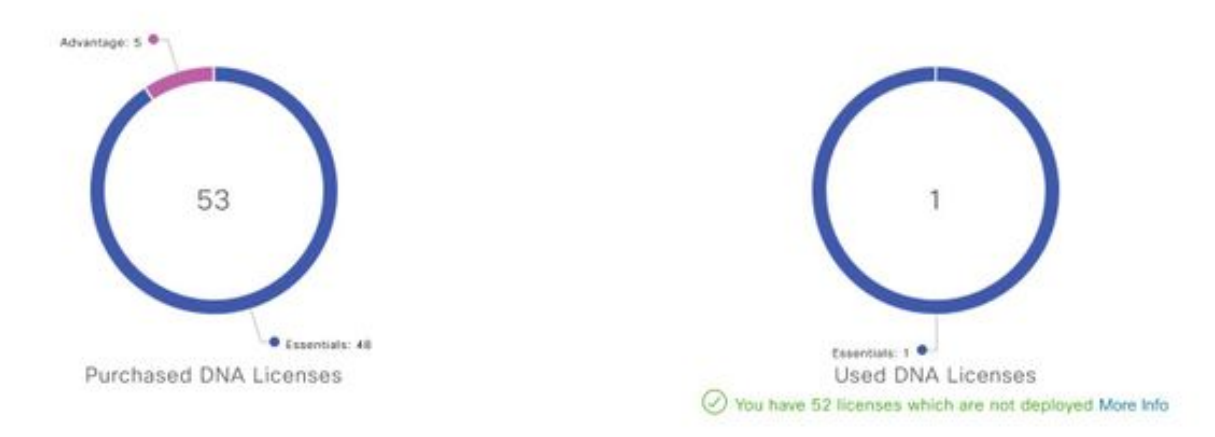

You have license(s) expiring on 1 device(s) in next 90 days View

DNA Centerの「ライセンス管理」アプリで、「すべてのライセンス」に移動します。DNA Centerで管理されているすべてのデバイスとそのライセンスのステータスの概要が表示されます 。[Registration Status] フィールドと[Authorization Status] フィールドには、デバイスが評価モー ドとDNAサブスクリプションモードのどちらで実行されているかにかかわらず、DNAライセンス のステータスが表示されます。次の図に示すように、デバイスのRegistered-SLRおよび Authorized状態を確認する必要があります。

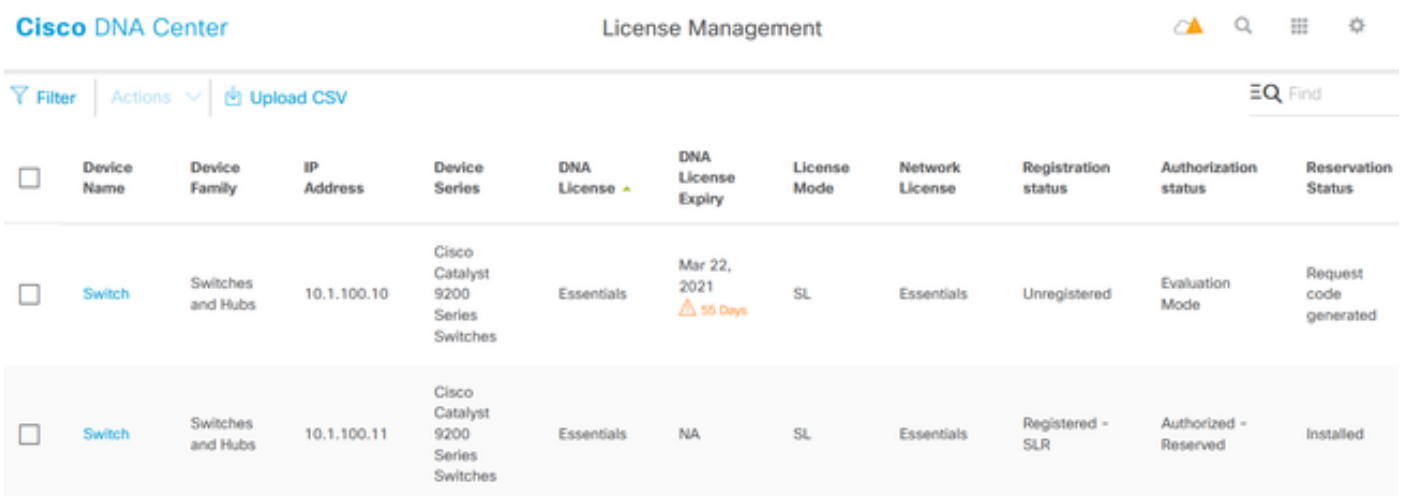

2. DNA Centerがスイッチを管理するには、スイッチがDNA Centerのインベントリリストに含ま れている必要があります。まだ存在しない場合は、1で実現できます。プラグアンドプレイプロセ スはDHCPを介して実行されます。または2。IPアドレスを使用してスイッチを手動で設定し、パ スワードとローカルユーザ名/パスワードを有効にします。DNA Centerは、ディスカバリプロセ スでこの情報を使用して、新しく設定されたスイッチを特定します。

3.スイッチがDNAセンターのインベントリに表示されたら、[License Manager] > [All Licenses] に 移動します。図に示すように、DNAライセンスを追加する必要があるスイッチまたはデバイスを 選択します。

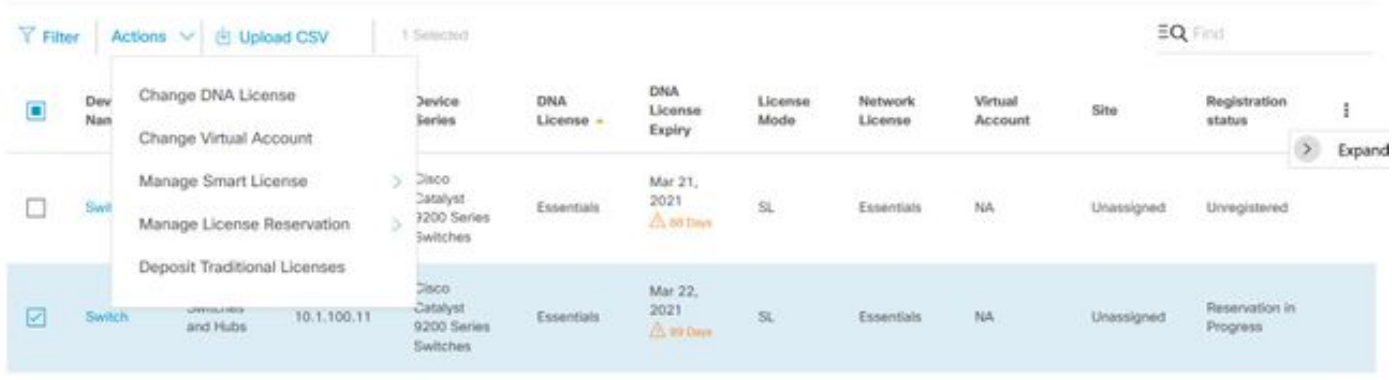

4.次に、[Actions] に移動し、[Manage License Reservation] を選択してから、[Enable License Reservation] を選択します。 [Specific License Reservation] を選択し、[Continue] をクリックし て次の図に示すように要求コードを生成します。

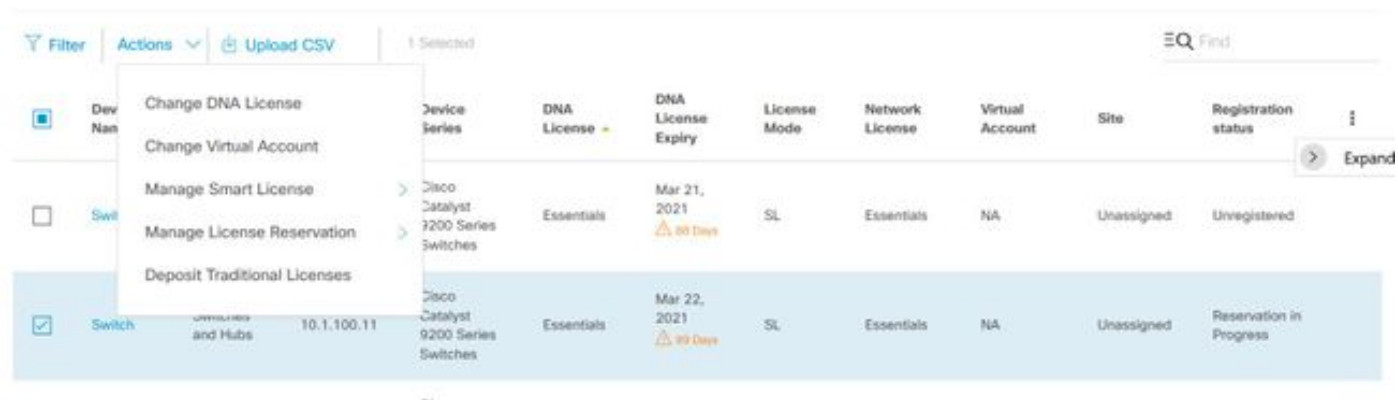

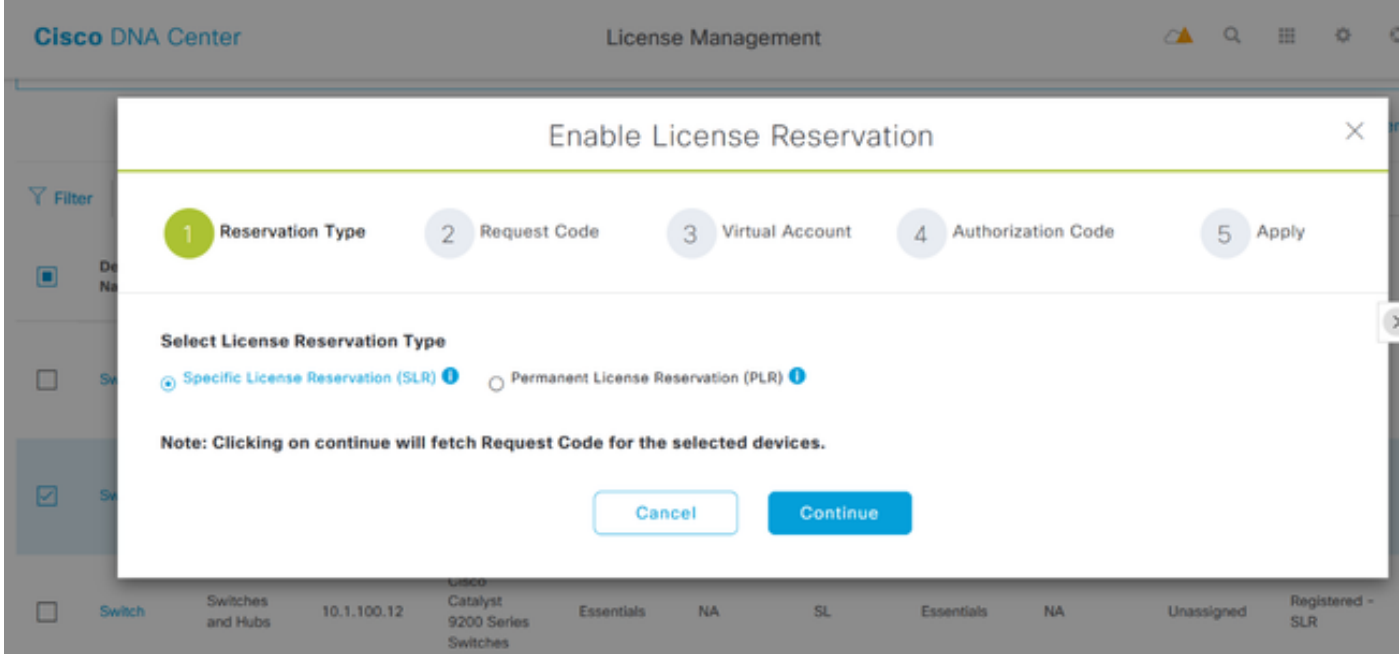

5.この段階で、DNA Centerはスイッチにログインし、スイッチから要求コードを生成します。要 求コードが生成されたら、[Export the CSV file] をクリックします。

6. Cisco Smart Software Manager(CSSM)でログインします。お客様が購入したすべてのDNAラ イセンスが表示されます。次の図は、顧客のスマートアカウントの例を示しています。

#### Virtual Account: DEFAULT -

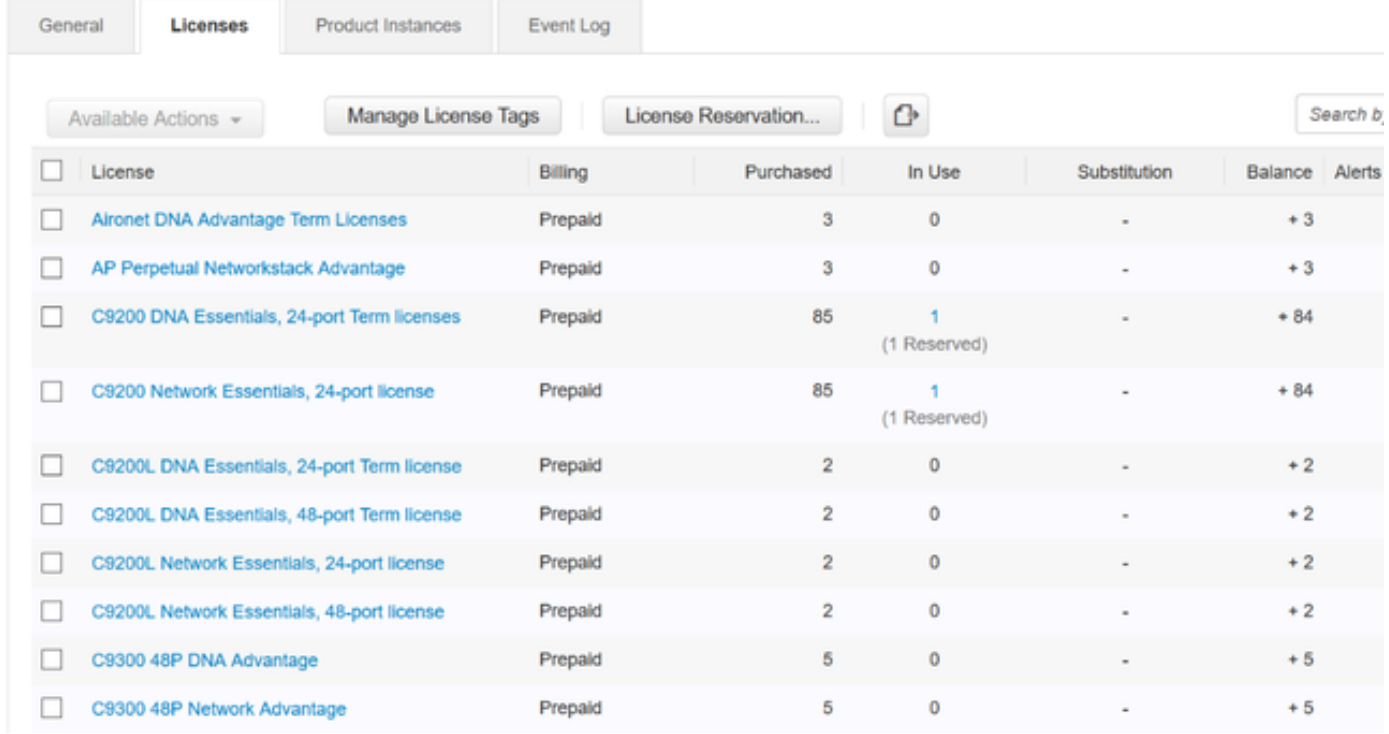

#### 7.以前にDNA Centerから生成されたCSVファイルを使用して、CSSMから認証コードを生成しま す。この認証コードにより、インターネットにアクセスできないデバイスで永続的なDNAライセ ンスを使用できます。

#### Virtual Account: DEFAULT -

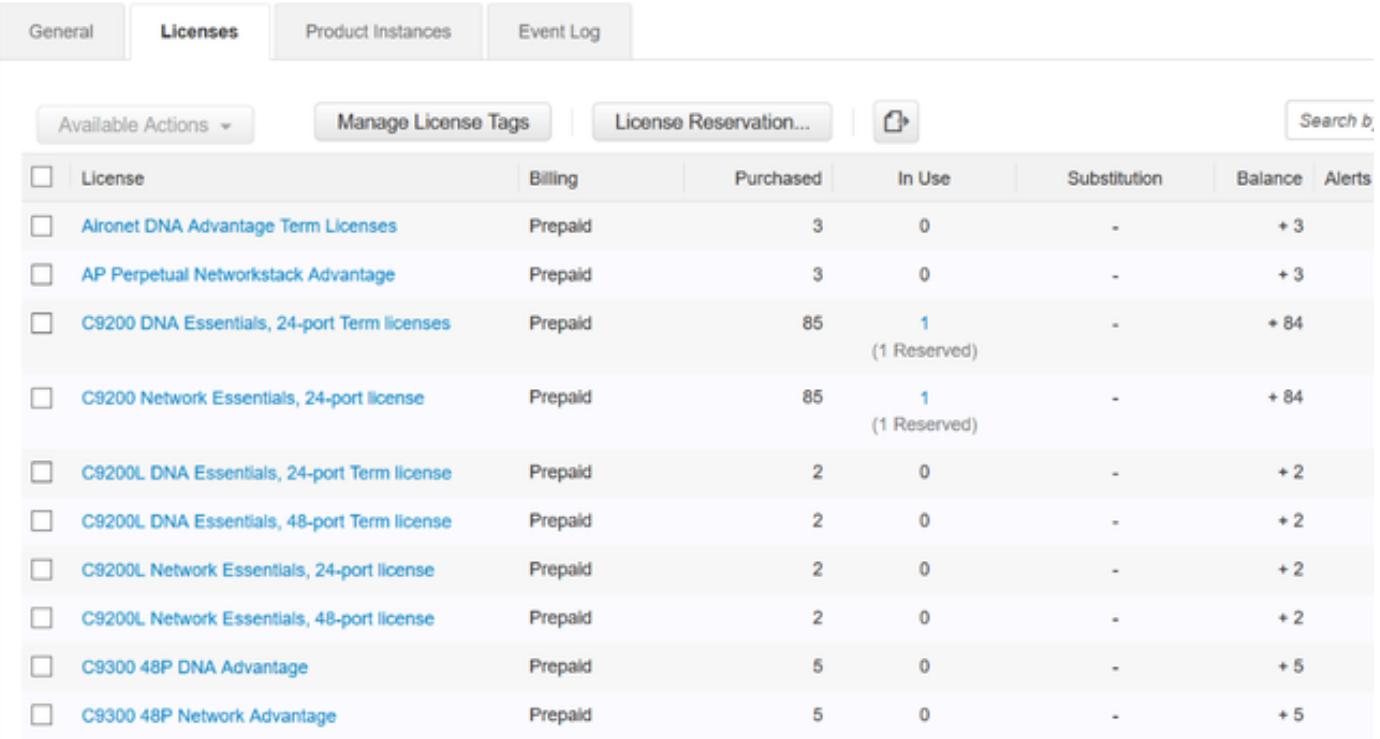

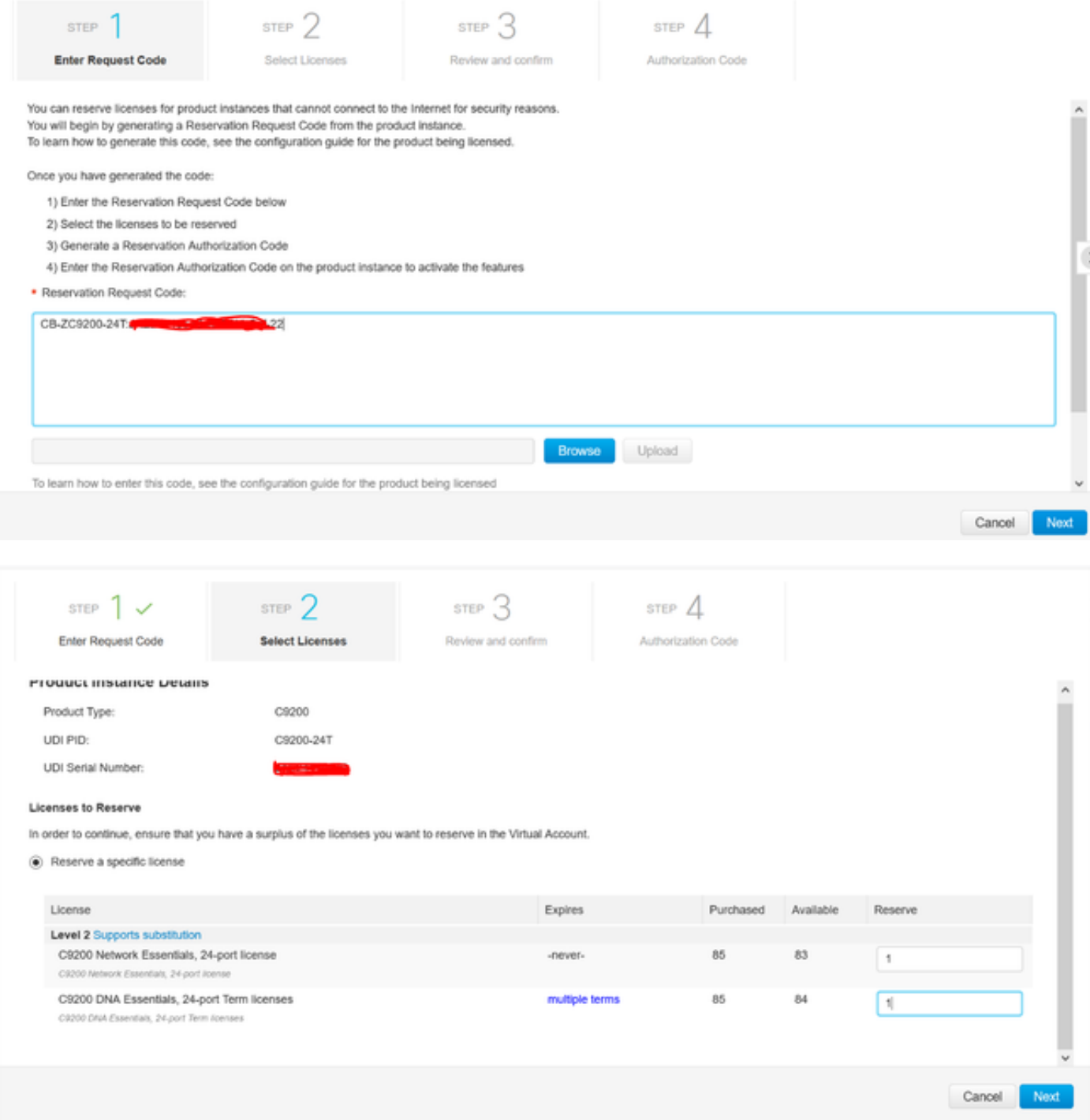

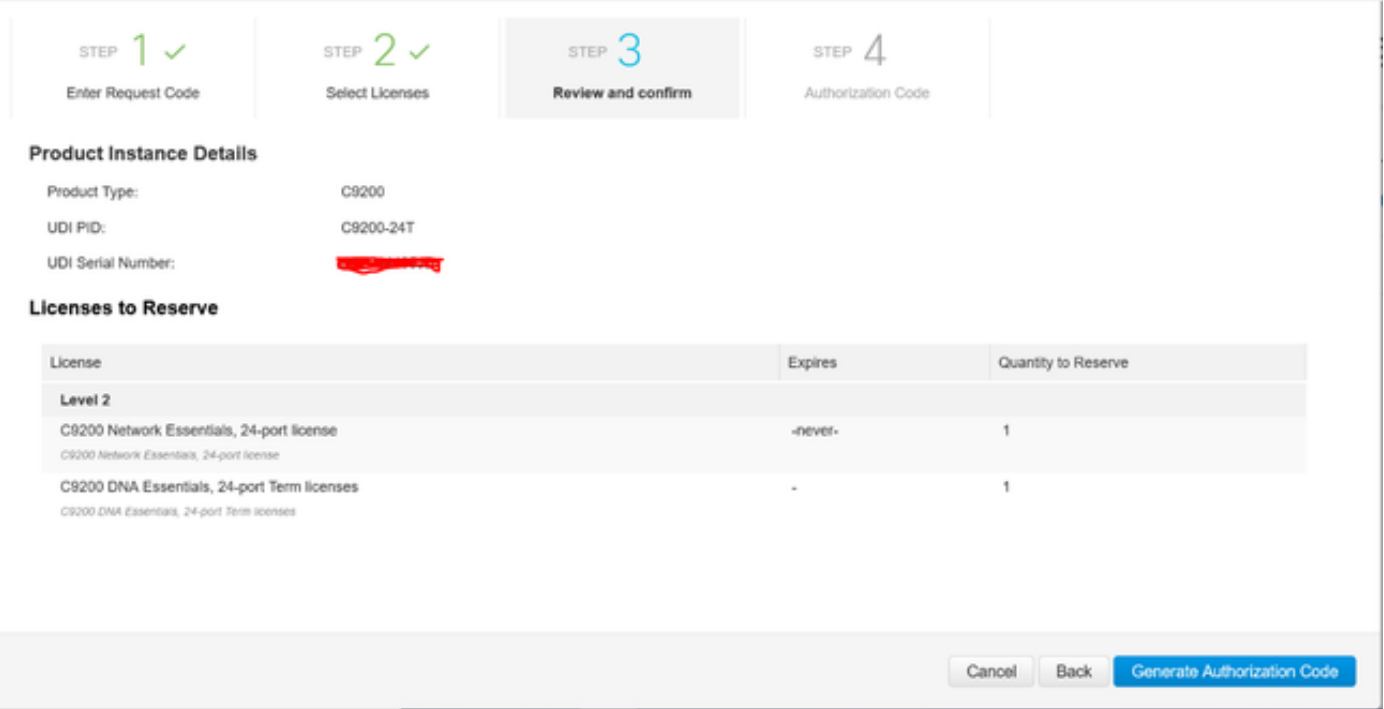

認証コードが生成されたら、ファイルとしてダウンロードするか、クリップボードにコピーしま す。

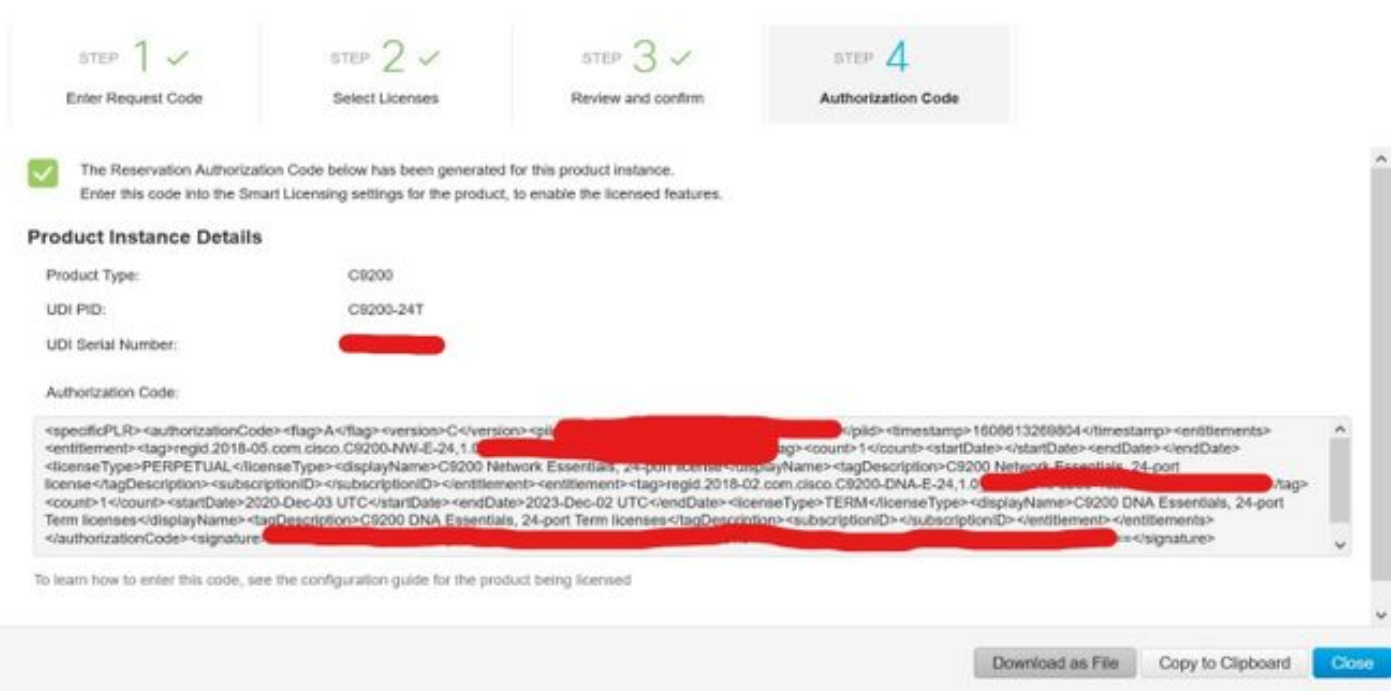

9. [Download Template] をクリックし、次の図に示すように[License Reservation Template]をダ ウンロードします。

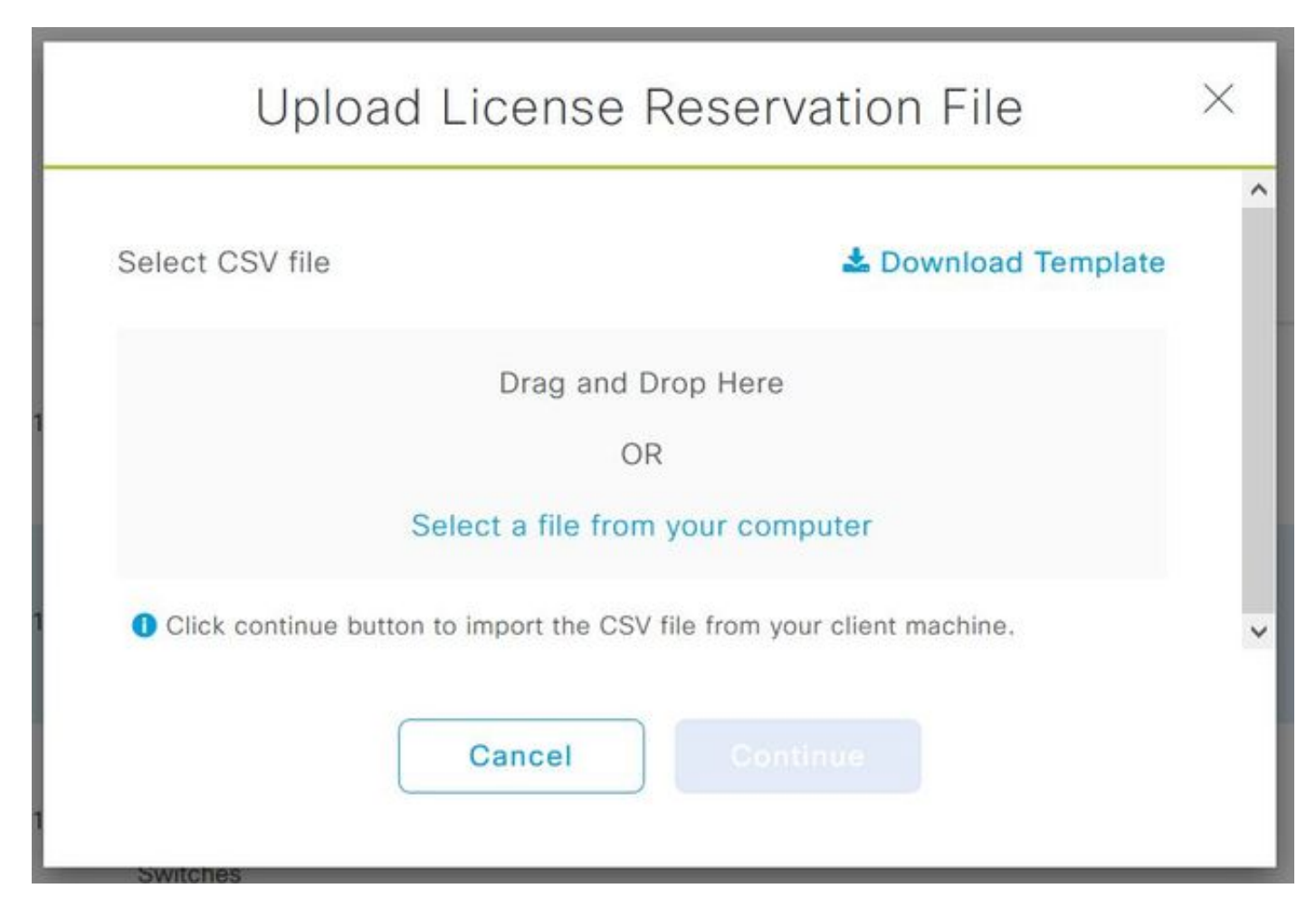

図に示すように、[DeviceName]、[Serial No.]、[RequestCode](ステップ5.)のフィールド、お よび前にコピーした[Authorization Code](ステップ8.)のフィールドの情報を更新します。

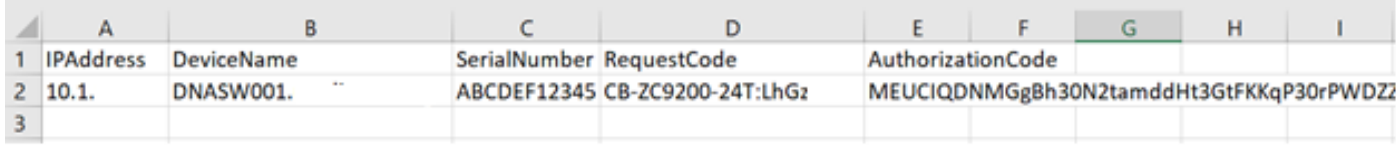

10. CSVファイルの準備が整ったら、[Upload CSV] をクリックして認証コードをデバイスにアッ プロードします。これにより、SLRライセンスがデバイスにインストールされ、ライセンスは各 DNAライセンスになり、図に示すようにデバイス上で実行することが許可されます。

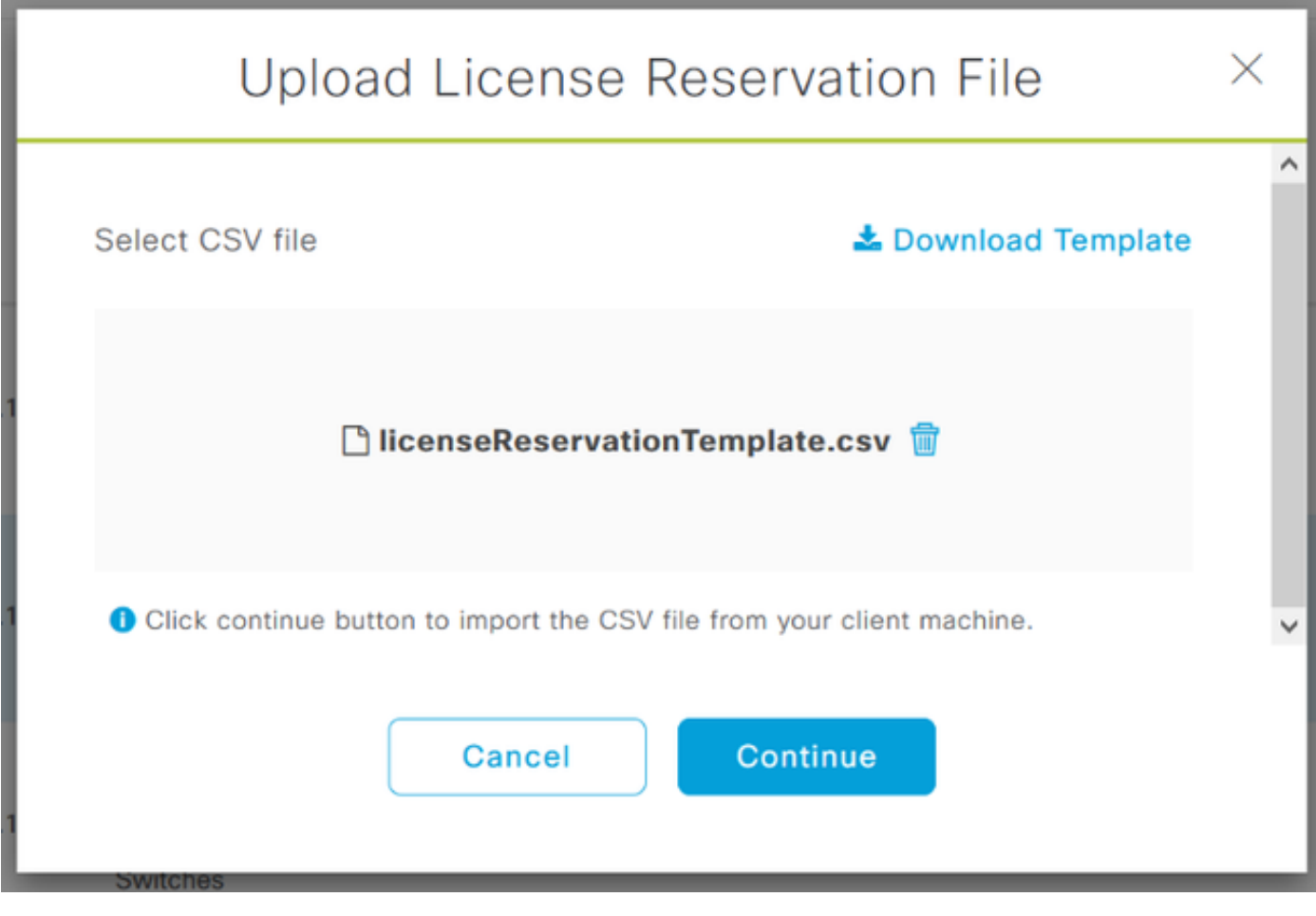

### Upload License Reservation File

 $\times$ 

#### License Reservation will be applied on 1 devices.

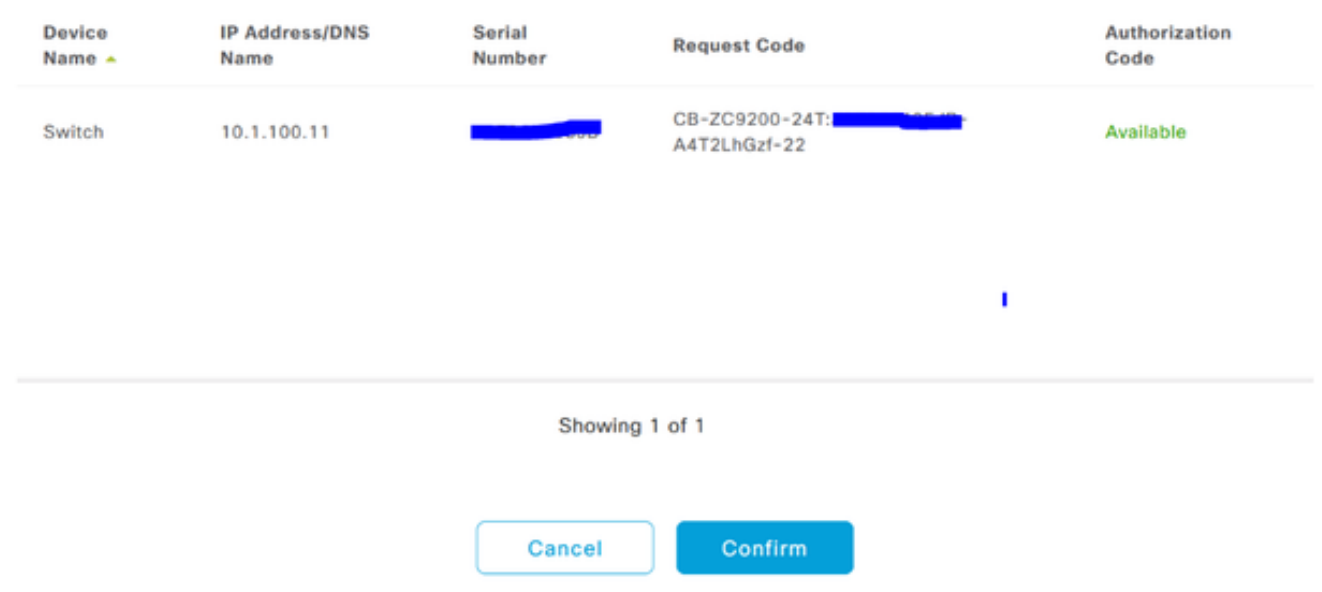

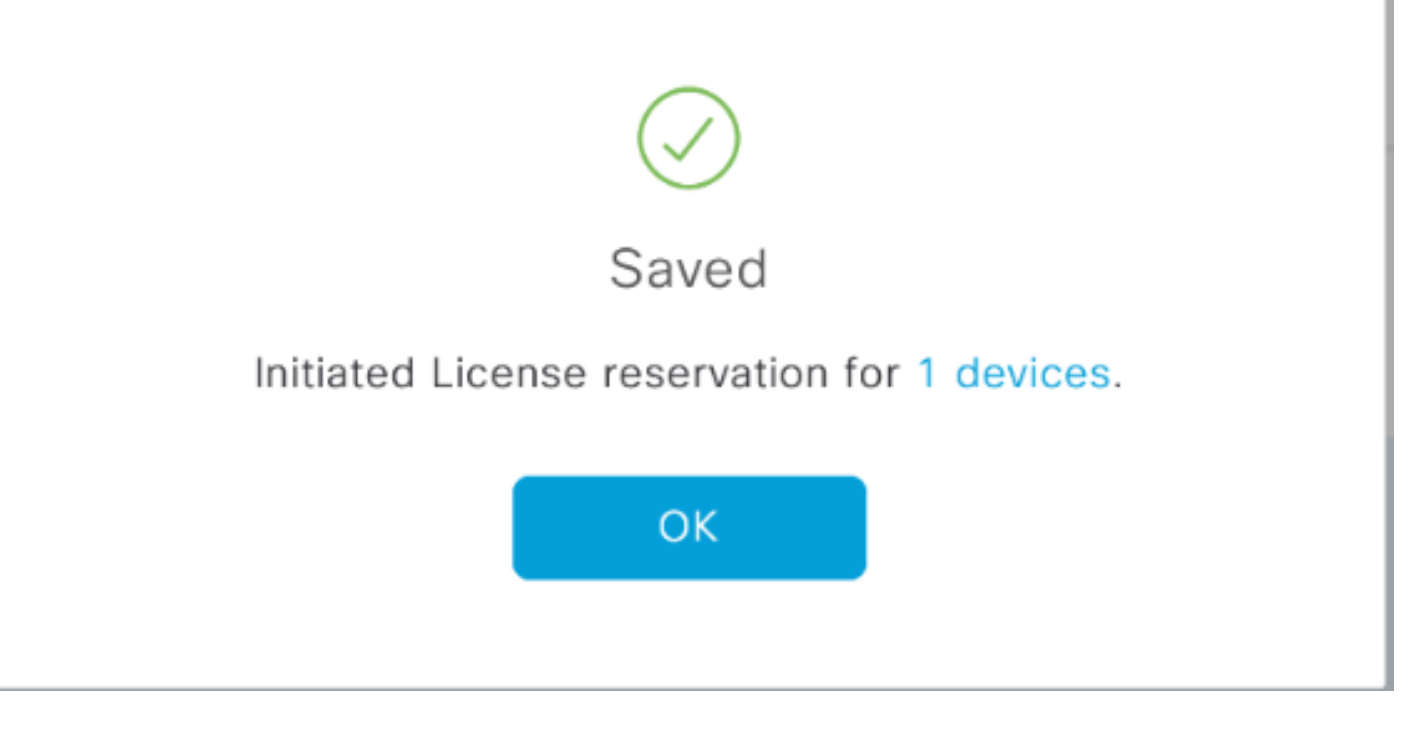

### [Registration Status]が[Registered - SLR] に変わります。

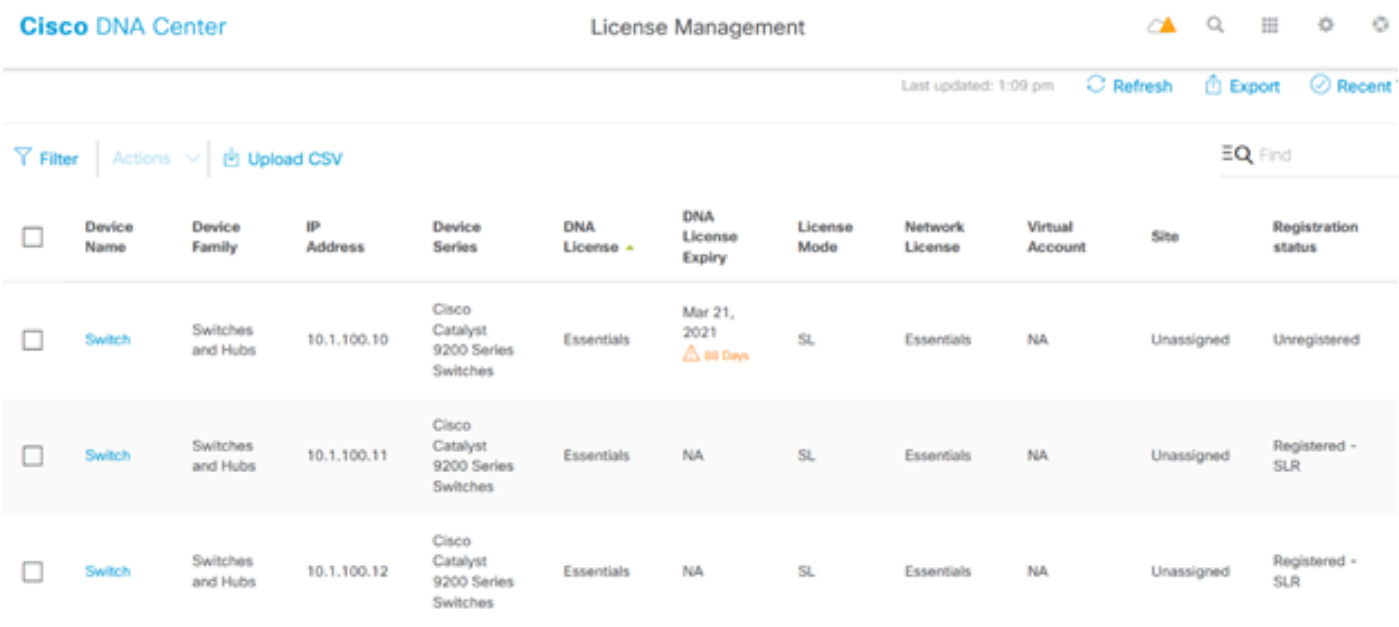

翻訳について

シスコは世界中のユーザにそれぞれの言語でサポート コンテンツを提供するために、機械と人に よる翻訳を組み合わせて、本ドキュメントを翻訳しています。ただし、最高度の機械翻訳であっ ても、専門家による翻訳のような正確性は確保されません。シスコは、これら翻訳の正確性につ いて法的責任を負いません。原典である英語版(リンクからアクセス可能)もあわせて参照する ことを推奨します。